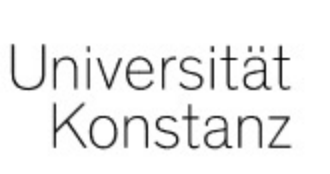

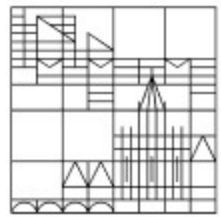

## Anlegen von Ordnerhierarchien in ILIAS

## Anleitung für Lehrende der Universität Konstanz

Erstellt vom Team E-Learning der Universität Konstanz Version: 11.01.2022

Öffnen Sie den Kurs, in dem Sie eine Ordnerhierarchie anlegen möchten.

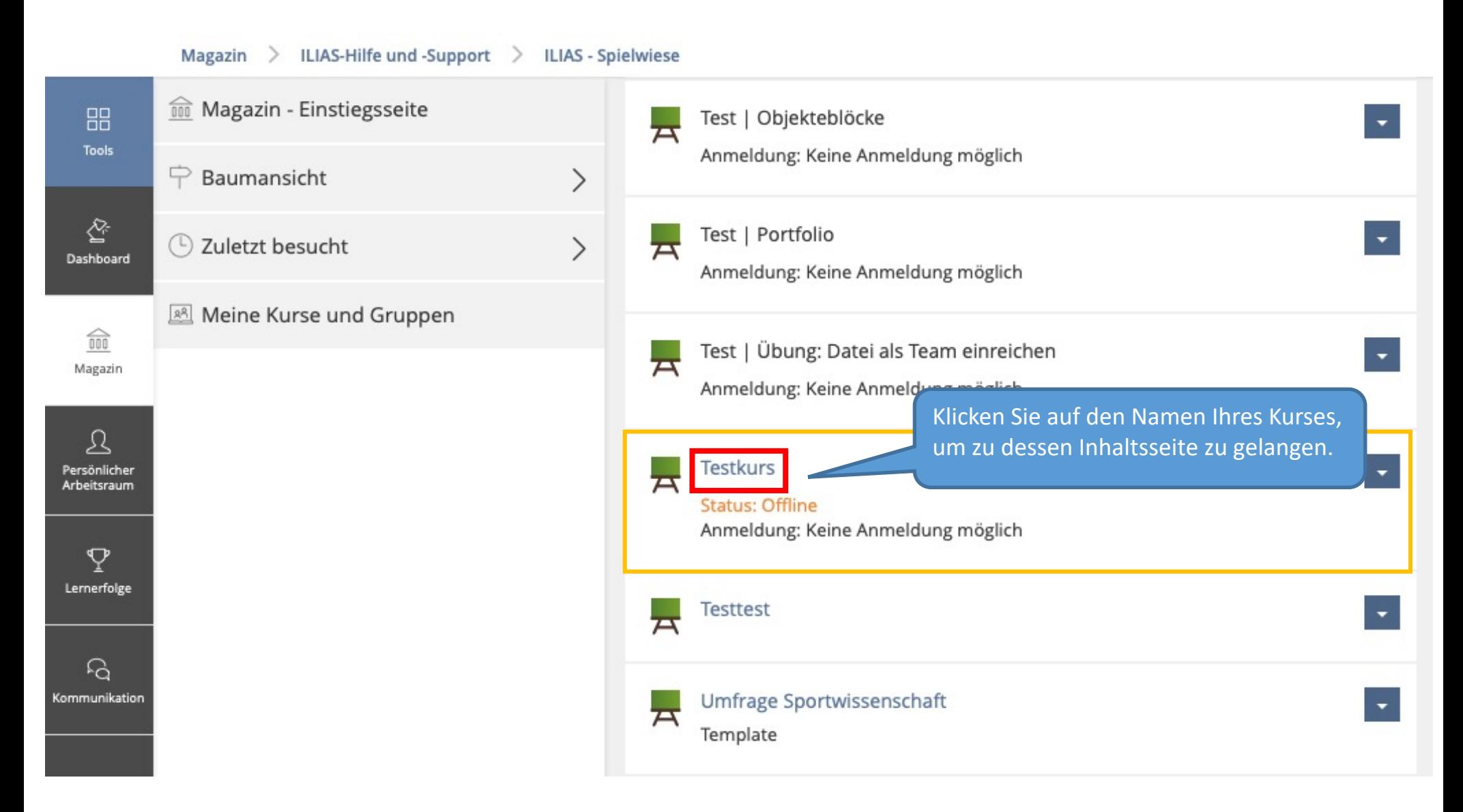

Sie befinden sich nun auf der Inhaltsseite Ihres Kurses. Um eine Ordnerhierarchie anlegen zu können, müssen Sie zunächst mehrere Ordner erstellen. Falls Sie bereits Ordner erstellt haben und diese nur neu sortieren möchten, können Sie diesen Schritt überspringen.

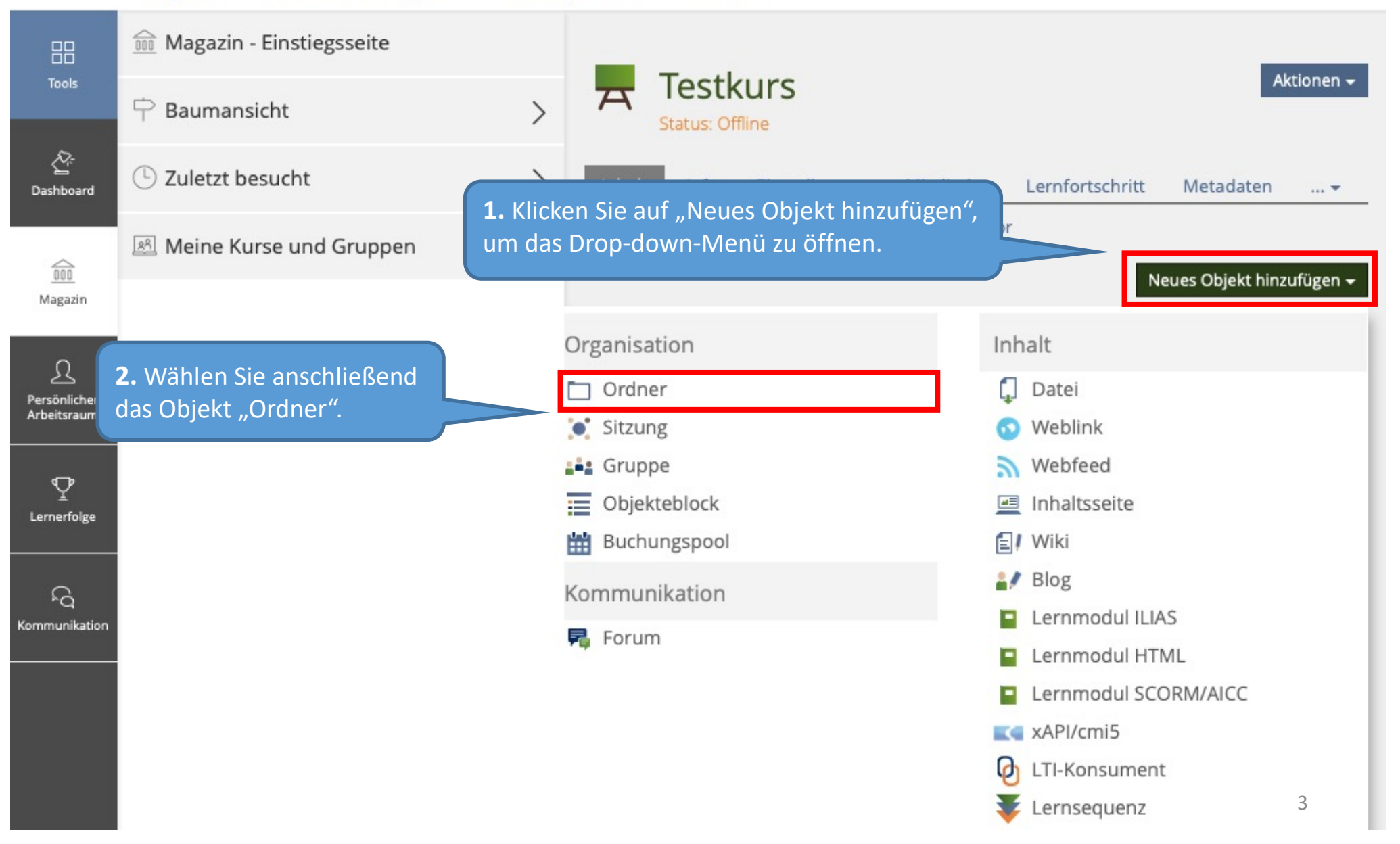

Sie werden nun dazu aufgefordert, Ihrem Ordner einen Titel zu geben. Sie können Ihrem Ordner außerdem auch eine Beschreibung hinzufügen (optional).

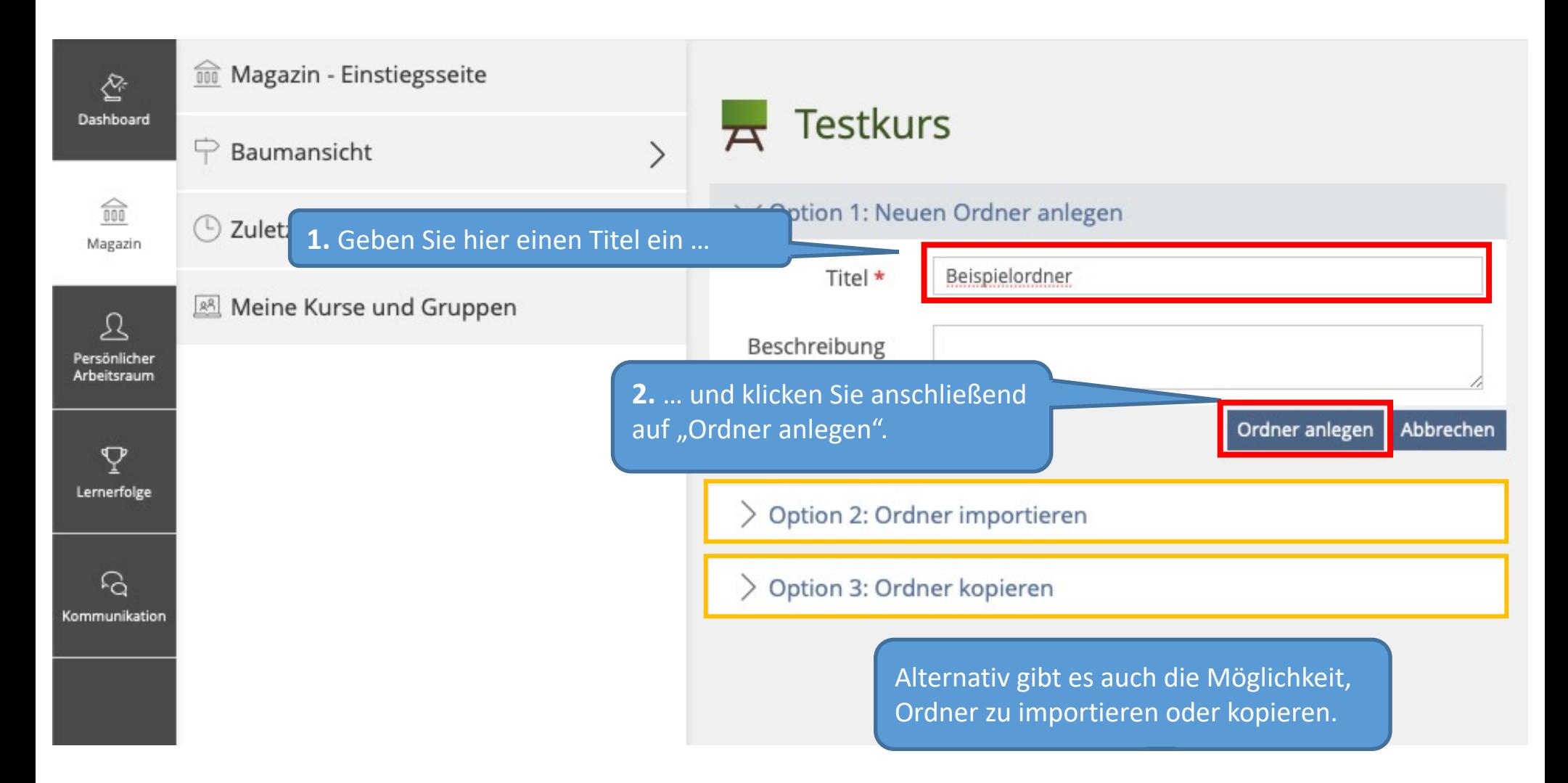

Der Ordner wurde nun angelegt und wird Ihnen ab sofort auf der Inhaltsseite Ihres Kurses angezeigt.

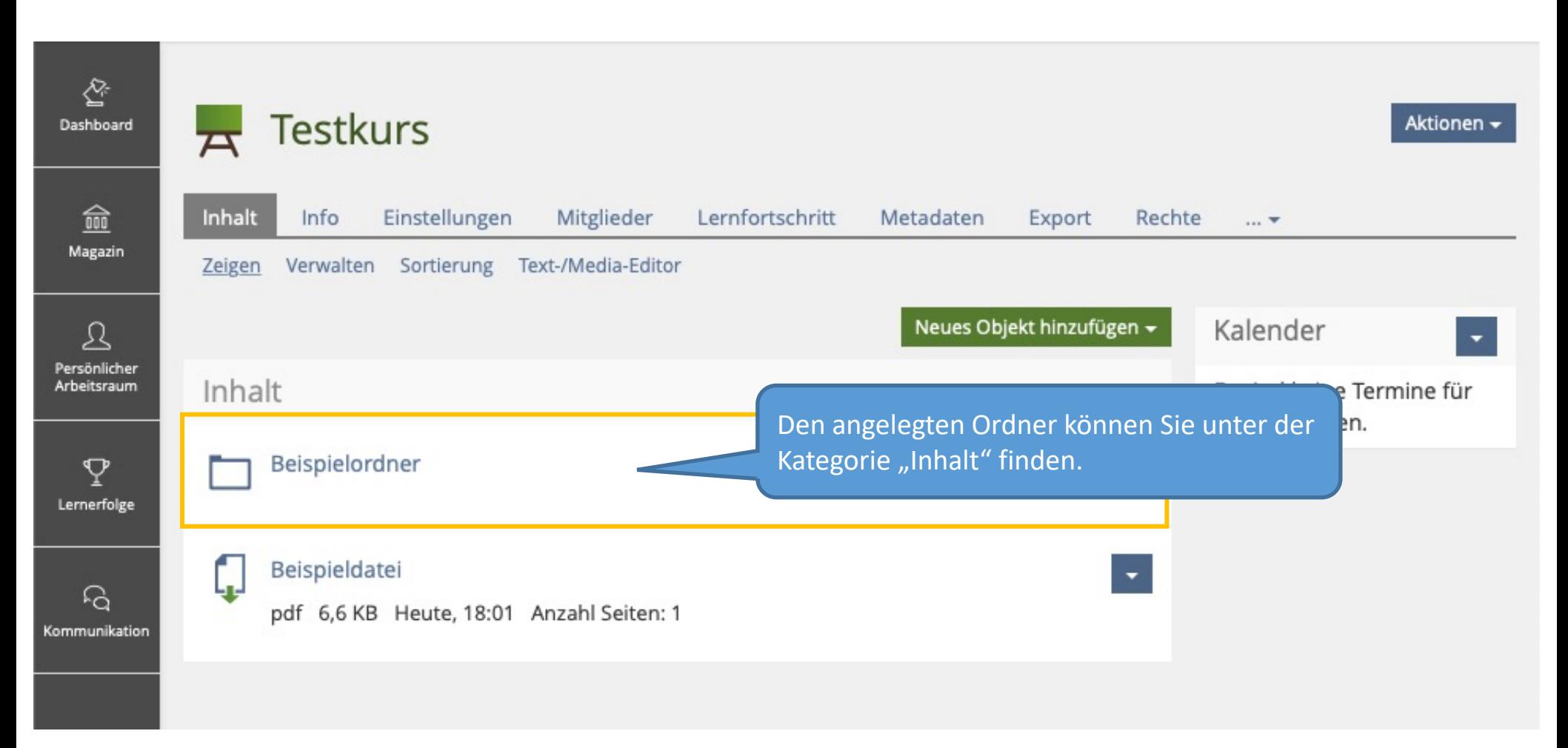

Wiederholen Sie dies sooft, bis Sie alle Ordner erstellt haben, mit denen Sie eine Ordnerhierarchie anlegen möchten.

Um Ihre Ordner manuell sortieren zu können, muss in Ihren Kurseinstellungen die Option "Manuelle Sortierung" ausgewählt sein.

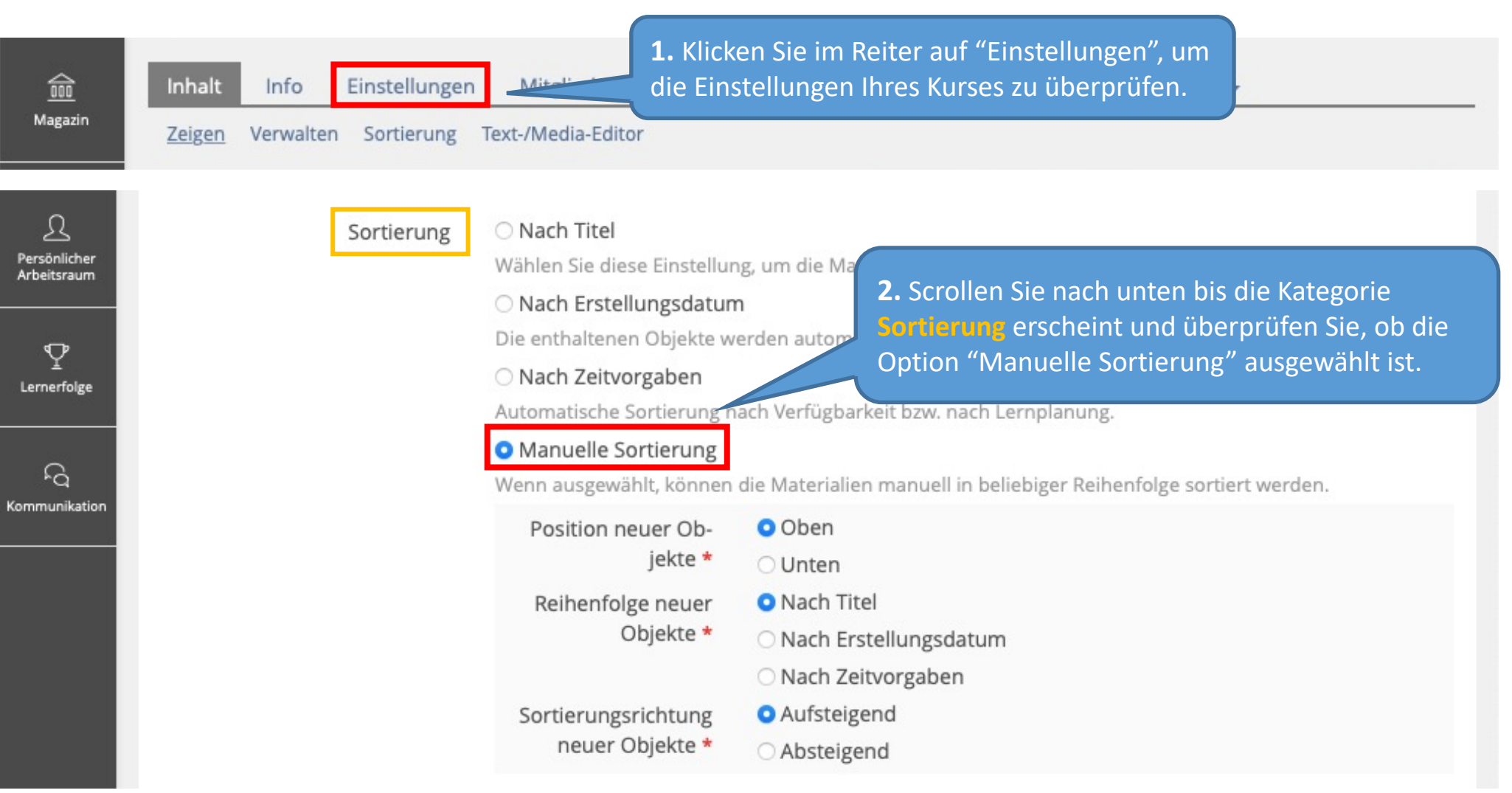

Wenn die Option "Manuelle Sortierung" ausgewählt ist, können Sie nun mit der Sortierung Ihrer Ordner beginnen.

Wenn Sie alle Ordner, die Sie benötigen, erstellt und Ihre Einstellungen überprüft haben, können Sie nun deren Reihenfolge ändern. In unserem Beispiel möchten wir die Ordner gerne in die Reihenfolge 1 – 2 – 3 – 4 bringen.

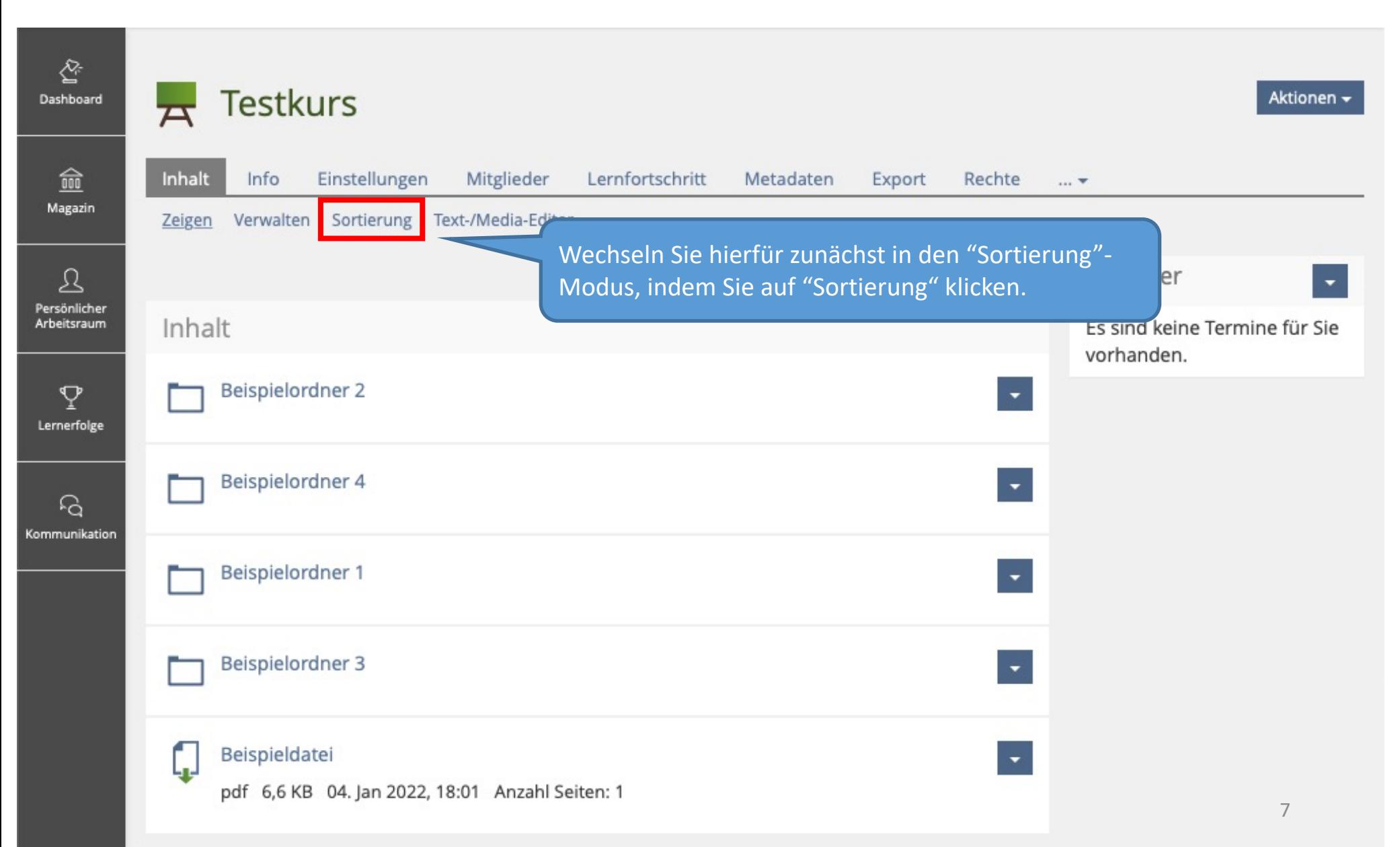

Hier können Sie nun ganz einfach die Sortierung Ihrer Ordner ändern.

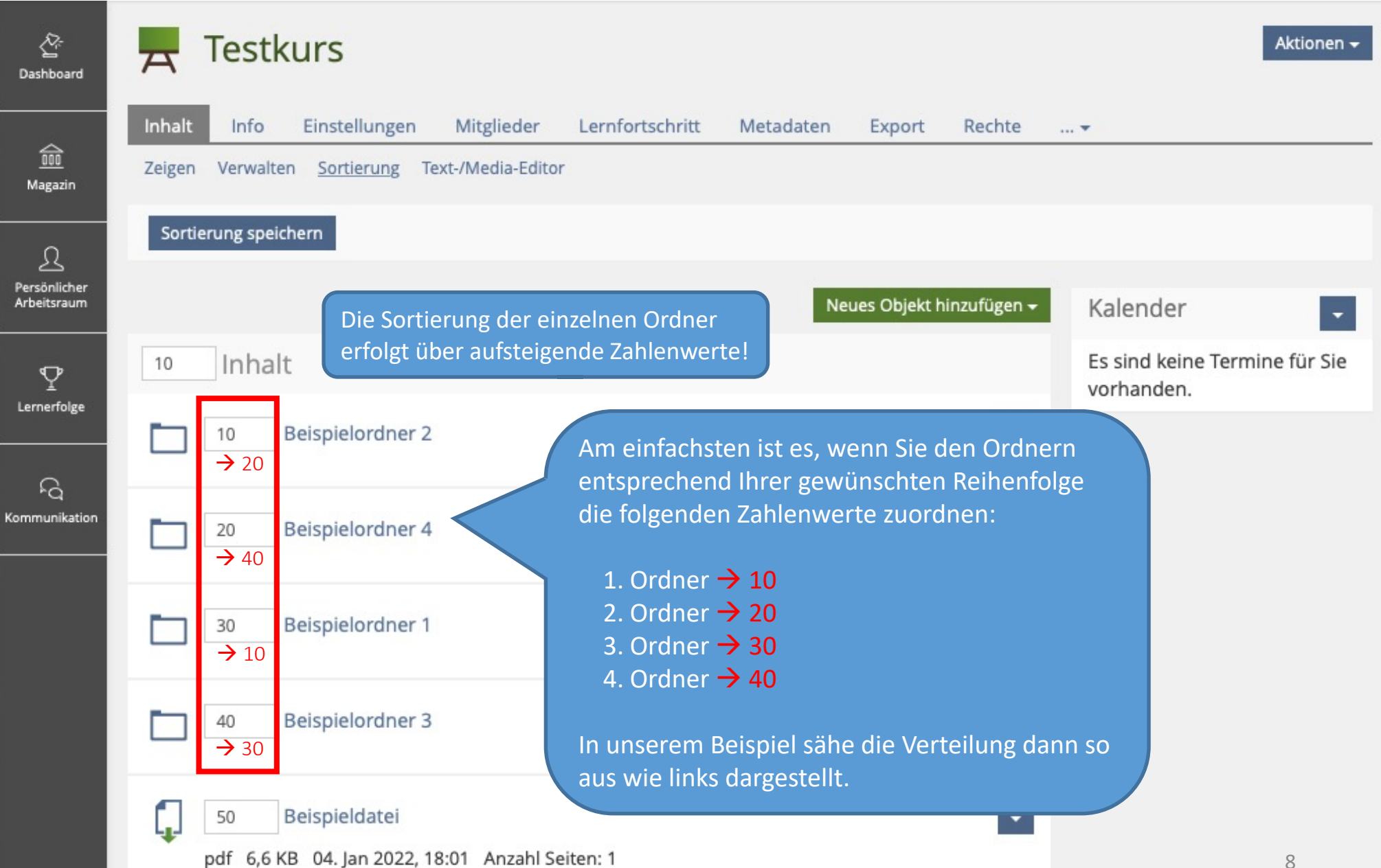

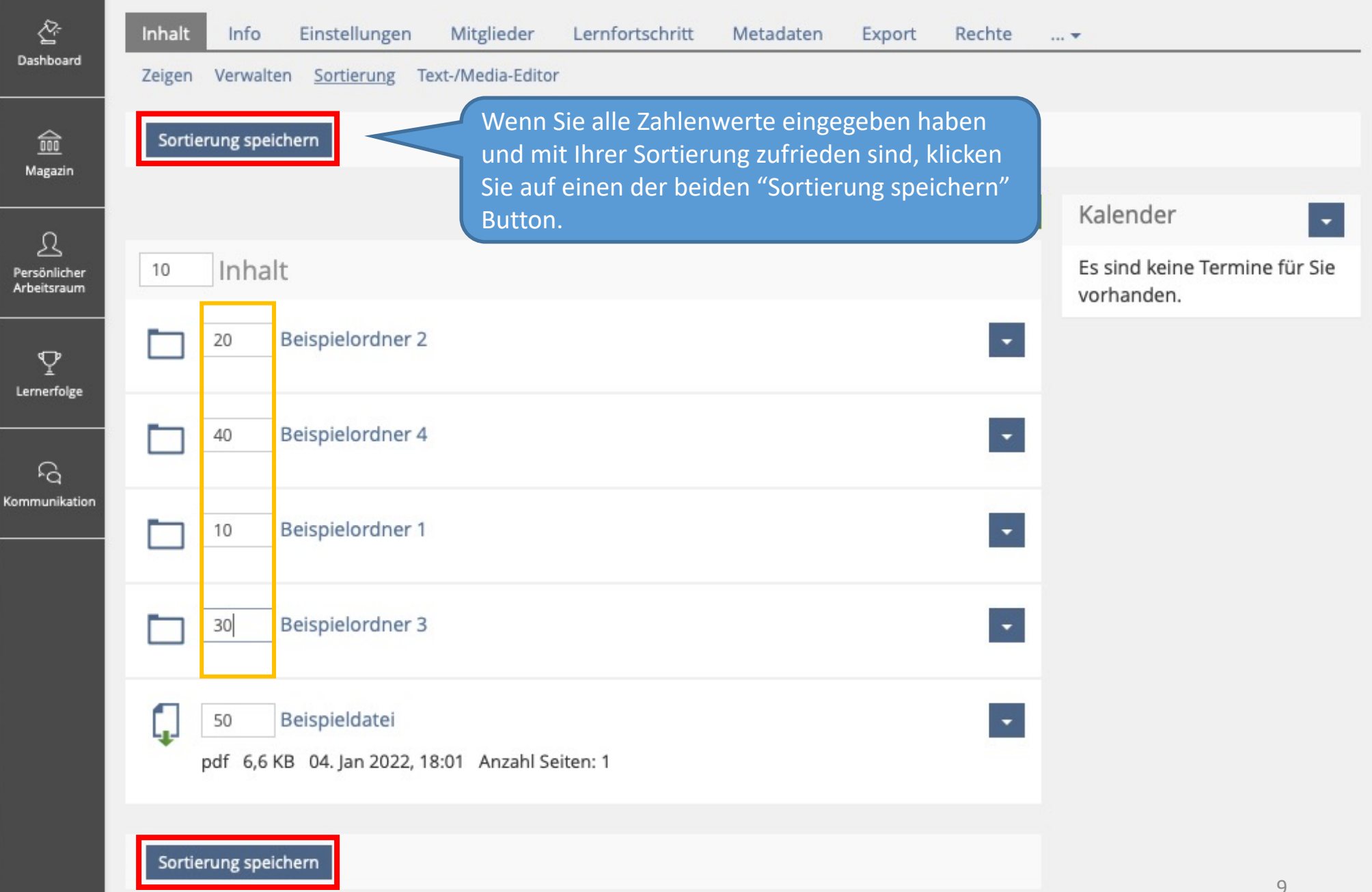

Ihre Sortierung wurde nun gespeichert und die Sortierung Ihrer Ordner entsprechend angepasst.

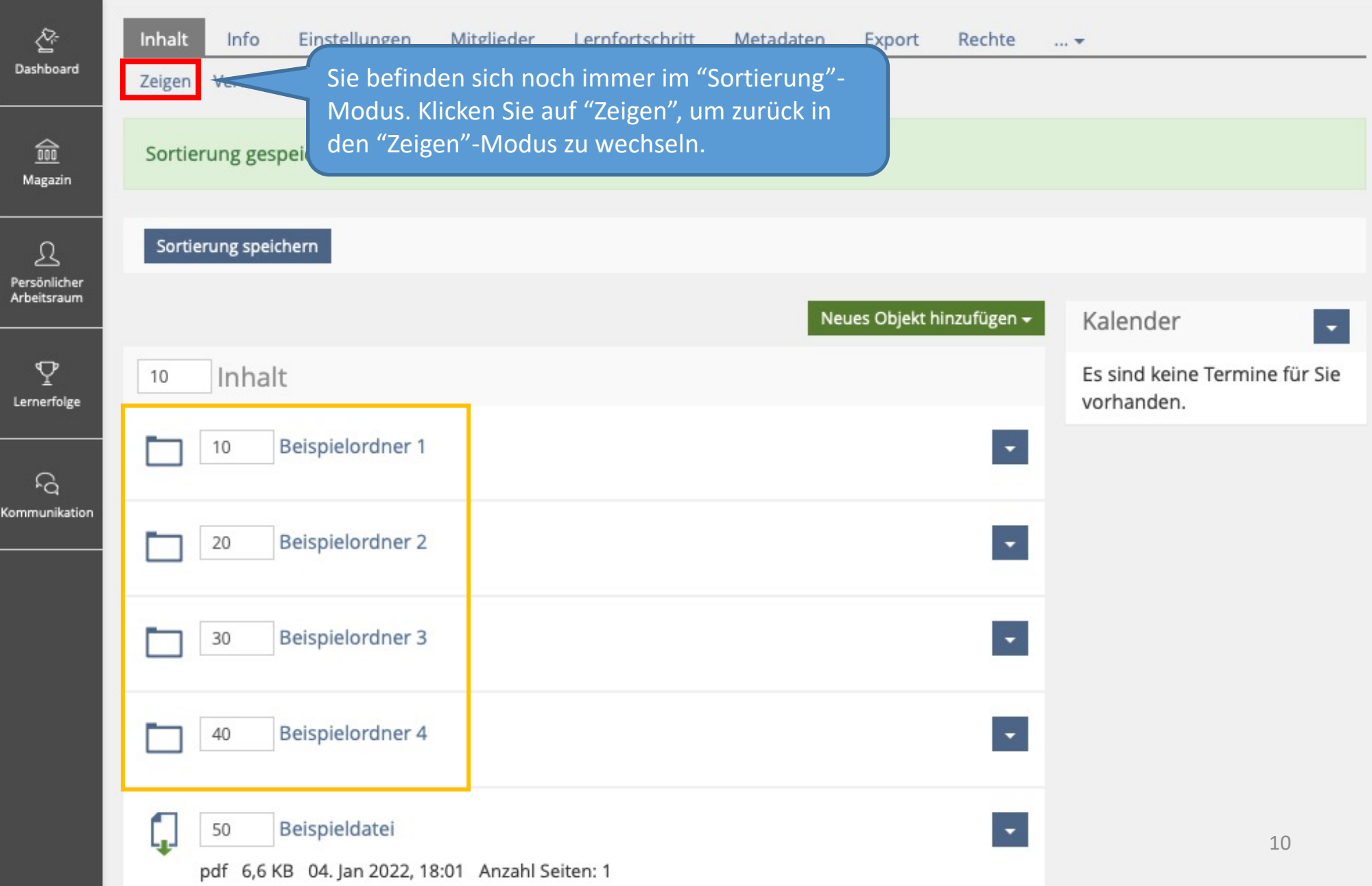

Wenn Sie noch Fragen zum Anlegen von Ordnerhierarchien ILIAS haben, wenden Sie sich gerne an:

ilias-support@uni-konstanz.de

Wir wünschen Ihnen gutes Gelingen!

Ihr Team E-Learning